## **TWCAT Communication Driver**

Driver for TCP/IP Communication with TWINCAT PLC Using TwinCAT ADS Library

## Contents

| INTRODUCTION                                                            | 2  |
|-------------------------------------------------------------------------|----|
| GENERAL INFORMATION                                                     | 3  |
| Device Characteristics                                                  | 3  |
| DRIVER CHARACTERISTICS                                                  | 4  |
| INSTALLING THE DRIVER                                                   | 5  |
| CONFIGURING THE DRIVER                                                  | 6  |
| SETTING THE COMMUNICATION PARAMETERS  CONFIGURING THE DRIVER WORKSHEETS | 7  |
| EXECUTING THE DRIVER                                                    | 12 |
| TROUBLESHOOTING                                                         | 13 |
| SAMPLE APPLICATION                                                      | 15 |
| DEVISION HISTORY                                                        | 16 |

### Introduction

The TWCAT driver enables communication between the Studio system and TwinCAT PLC using the TwinCAT ADS Interface PLC over TCP/IP, according to the specifications discussed in this document.

This document was designed to help you install, configure and execute the TWCAT driver to enable communication with these devices. The information in this document is organized as follows:

- Introduction: Provides an overview of the TWCAT driver documentation.
- General Information: Provides information needed to identify all the required components (hardware and software) used to implement communication between Studio and the TWCAT driver.
- Installing the Driver: Explains how to install the TWCAT driver.
- Configuring the Driver: Explains how to configure the TWCAT driver.
- Executing the Driver: Explains how to execute the driver to verify that you installed and configured the
  driver correctly.
- Troubleshooting: Lists the most common error codes for this protocol and explains how to fix these errors.
- Sample Application: Explains how to use a sample application to test the TWCAT driver configuration.
- Revision History: Provides a log of all modifications made to the driver and the documentation.

#### Notes:

- This document assumes that you have read the "Development Environment" chapter in the Studio *Technical Reference Manual*.
- This document also assumes that you are familiar with the Windows NT/2000/XP environment.
   If you are unfamiliar with Windows NT/2000/XP, we suggest using the Help feature (available from the Windows desktop Start menu) as you work through this guide.

### **General Information**

This chapter explains how to identify all the hardware and software components used to implement communication between the Studio TWCAT driver and the TwinCAT PLC.

The information is organized into the following sections:

- Device Characteristics
- Link Characteristics
- Driver Characteristics

### **Device Characteristics**

To establish communication, you must use devices with the following specifications:

- Manufacturer: Beckhoff
- Compatible Equipment: Beckhoff TwinCAT Software
- Programmer Software: Beckhoff TwinCAT (System Manager and PLC Control)

### **Link Characteristics**

To establish communication, you must use links with the following specifications:

- Device Communication Port: TwinCAT TCP/IP Port
- Physical Protocol: Ethernet/TCP/IP
- Logic Protocol: Proprietary
- Device Runtime Software: TwinCAT Software
- Third Party Library: TwinCAT ADS Interface PLC Software (tcAdsD11.d11 or tcAdsD11CE.d11)
- Specific PC Board: Any TCP/IP Adapter (Ethernet Board)

### **Driver Characteristics**

The TWCAT driver is composed of the following files:

- TWCAT.INI: Internal driver file. You must not modify this file.
- TWCAT.MSG: Internal driver file containing error messages for each error code. You must not modify this file.
- TWCAT.PDF: Document providing detailed information about the TWCAT driver.
- TWCAT.DLL: Compiled driver.

#### Notes:

- All of the preceding files are installed in the /DRV subdirectory of the Studio installation directory.
- You must use Adobe Acrobat<sup>®</sup> Reader<sup>™</sup> (provided on the Studio installation CD-ROM) to view the TWCAT. PDF document.

You can use the TWCAT driver on the following operating systems:

- Windows 9x
- Windows 2000
- Windows NT
- Windows CE

For a list of the operating systems used for conformance testing, see "Conformance Testing" on page 4.

The TWCAT driver supports the following flair registers:

| Register Type | Length | Write | Read | Bit | Integer | Float | DWord |
|---------------|--------|-------|------|-----|---------|-------|-------|
| %M            | 1 Byte | •     | •    | •   | •       | •     | •     |
| %MX           | 1 Byte | •     | •    | •   | _       | -     | -     |
| %Q            | 1 Byte | •     | •    | •   | •       | •     | •     |
| %QX           | 1 Byte | •     | •    | •   | _       | -     | -     |
| %I            | 1 Byte | •     | •    | •   | •       | •     | •     |
| %IX           | 1 Byte | •     | •    | •   | _       | -     | _     |
| NAME          | -      | •     | •    | •   | •       | •     | •     |
| REFRESH       | -      | _     | •    | -   | _       | -     | _     |

## **Conformance Testing**

The following hardware/software was used for conformance testing:

Driver Configuration: PLC Program Machine

• Cable: Ethernet Cable

| Driver<br>Version | Studio<br>Version | Operating System (Development) | Operating System<br>(Target)                                                  | Equipment                       |
|-------------------|-------------------|--------------------------------|-------------------------------------------------------------------------------|---------------------------------|
| 1.02              | 6.0               | Windows XP +<br>Service Pack 2 | <ul><li>Windows XP +<br/>Service Pack 2</li><li>Windows CE<br/>v4.2</li></ul> | Equipment: Beckhoff TwinCAT PLC |

## Installing the Driver

When you install Studio version 5.1 or higher, all of the communication drivers are installed automatically. You must select the driver that is appropriate for the application you are using.

Perform the following steps to select the driver from within the application:

- 1. Open Studio from the Start menu.
- 2. From the Studio main menu bar, select File → Open Project to open your application.
- 3. Select Insert → Driver from the main menu bar to open the Communication Drivers dialog.
- 4. Select the TWCAT driver from the Available Drivers list, and then click the Select button:

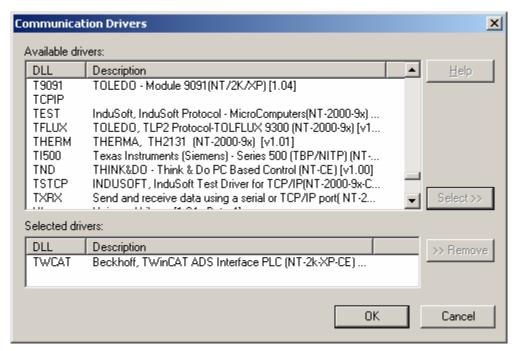

Communication Drivers Dialog

5. When the TWCAT driver displays in the Selected Drivers list, click the OK button to close the dialog.

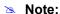

It is necessary to install the TwinCAT ADS Interface PLC software on your computer to enable communication between the host and the device.

### Caution:

For safety reasons, you must use special precautions when installing the physical hardware. Consult the hardware manufacturer's documentation for specific instructions in this area.

## **Configuring the Driver**

After opening Studio and selecting the TWCAT driver, you must configure the driver. Configuring the TWCAT driver is done in two parts:

- Specifying communication parameters
- Defining tags and controls in the MAIN and STANDARD DRIVER SHEETs (or Communication tables)

Worksheets are divided into two sections, a *Header* and a *Body*. The fields contained in these two sections are standard for all communications drivers — except the **Station**, **Header** and **Address** fields, which are driver-specific. This document explains how to configure the **Station**, **Header** and **Address** fields only.

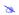

#### Note:

For a detailed description of the Studio *MAIN* and *STANDARD DRIVER SHEETs*, and information about configuring the standard fields, review the product's *Technical Reference Manual*.

### Setting the Communication Parameters

Use the following steps to configure the communication parameters, which are valid for all *Driver* worksheets configured in the system:

- 1. From the Studio development environment, select the **Comm** tab located below the *Workspace* pane.
- 2. Click on the *Drivers* folder in the *Workspace* pane to expand the folder.
- 3. Right-click on the *TWCAT* subfolder and when the pop-up menu displays, select the **Settings** option:

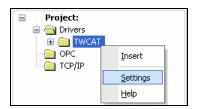

Select Settings from the Pop-Up Menu

The TWCAT: Communication Parameters dialog displays:

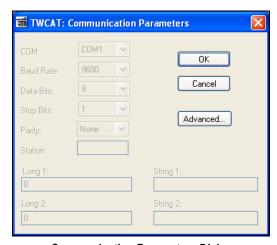

Communication Parameters Dialog

4. Specify the parameters as noted in the following table:

| Parameters | Default Values | Valid Values | Description              |
|------------|----------------|--------------|--------------------------|
| Station    | 0              | 0            | Not used for this driver |

5. Click the **Advanced** button on the *Communication Parameters* dialog to open the *Advanced Settings* dialog and configure the necessary settings.

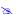

#### Notes:

- Do not change any of the other *Advanced* parameters at this time. You can consult the Studio *Technical Reference Manual* for information about configuring these parameters for future reference.
- Generally, you must change the Advanced parameter settings if you are using a DCE (Data Communication Equipment) converter (232/485 for example), modem and so forth between the PC, the driver and the host. You must be familiar with the DCE specifications before adjusting these configuration parameters.

### **Configuring the Driver Worksheets**

This section explains how to configure the *MAIN* and *STANDARD DRIVER SHEETs* (or Communication tables) to associate application tags with the device addresses. You can configure multiple *Driver* worksheets — each of which is divided into a *Header* section and *Body* section.

### **Configuring the MAIN DRIVER SHEET**

When you add the TWCAT driver to your application, Studio automatically adds a *MAIN DRIVER SHEET* to the driver folder, as shown in the following figure:

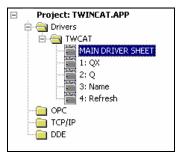

MAIN DRIVER SHEET

You use this worksheet (similar to the following figure) to associate Studio tags to addresses in the PLC:

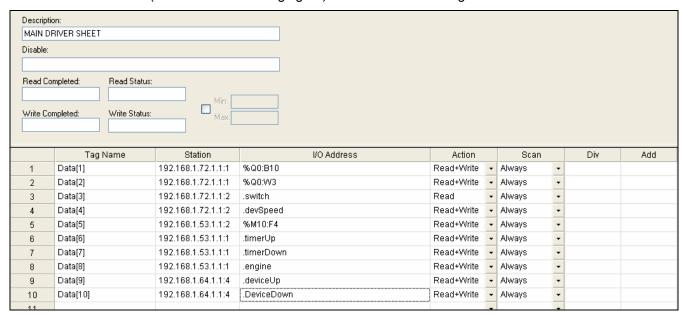

MAIN DRIVER SHEET

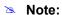

Most of the *MAIN DRIVER SHEET* parameters are standard for all drivers, and are not discussed in this document. Instructions for configuring these standard parameters are provided in the Studio *Technical Reference Manual*.

Use the following information to configure the Station and Address parameters specific to this driver:

- Station: Type the PLC AmsNetID Address (ID number) and the Runtime number or station port.
  <AmsNetID>:<Runtime or Port Number> (for example: 192.168.1.72.1.1:1 or 192.168.1.72.1.1:301)
  Where:
  - AmsNetID: AmsNet ID of the PLC.
  - Runtime: Runtime number of PLC program.
  - Port Number: PLC/NC/IO port used to do the communication.
- I/O Address: Type the address of each register in the PLC using the following syntax (for Input and Outputs):
  <Type>[<StartAddress>:<Datatype>]<Offset>.[Bit] (for example, %Q0:W0.0, %QX0.0, .engine)

#### Where:

- Type: Register type (%M, %MX, %Q, %QX, %I, %IX, <Variable Name>). When the <Variable Name> is configured, the Datatype is populated automatically. The variables declared in the "Global Variables" need to use the prefix "." (for example, .engine, .speed).
- **StartAddress** (*optional*): Start address of the device's register. This value must be configured only with the %Q, %I and %M operands. When this value is configured, the **Datatype** must be configured too.
- Datatype (optional): Format of data B (byte), w (word), D (double word) and F (float). It must be used only with the %Q, %I and %M operands. When the operand is %QX, %MX or %IX, the data type is bit by default.
- Offset: This value is the offset of the StartAddress. When the StartAddress is not configured, the value is 0 (zero) by default.

Bit (optional): Indicates the bit number to be read from/written to the device.

#### Configuring the STANDARD DRIVER SHEET

Use the following steps to create a new STANDARD DRIVER SHEET:

- 1. From the Studio development environment, select the Comm tab, located below the Workspace pane.
- 2. In the Workspace pane, expand the Drivers folder and right-click the TWCAT subfolder.
- 3. When the pop-up menu displays, select the **Insert** option:

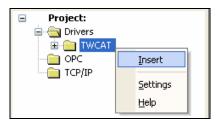

Inserting a New Worksheet

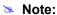

To optimize communication and ensure better system performance, you must tie the tags in different *Driver* worksheets to the events that trigger communication between each tag group and the period in which each tag group must be read or written. Also, we recommend configuring the communication addresses in sequential blocks to improve performance.

The STANDARD DRIVER SHEET displays (similar to the following figure):

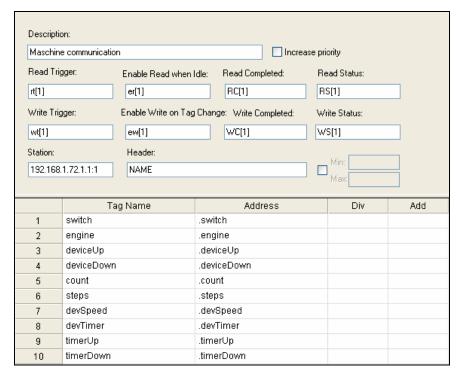

STANDARD DRIVER SHEET

In general, all parameters on the *Driver* worksheet (except the **Station**, **Header** and **Address** fields) are standard for all communication drivers, but they will not be discussed in this document. For detailed information about configuring the standard parameters, consult the *Studio Technical Reference Manual*.

- 4. Use the following information to complete the Station, Header and Address fields on this worksheet.
  - Station: Type the PLC AmsNetID Address (ID number) and the Runtime or Port number.

**AmsNetID>:<Runtime or Port Number>** (for example: 192.168.1.72.1.1:1 or 192.168.1.72.1.1:301)
Where:

- AmsNetID: AmsNet ID of the PLC.
- Runtime: Runtime number of PLC program.
- **Port Number:** PLC/NC/IO port used to do the communication.
- Header field: Use the information in the following table to define the type of variables that will be read from
  or written to the device and a reference to the initial address (default value is %m:0).

These variables must comply with the following syntax:

<Type>:<AddressReference> (for example: %QX:0).

#### Where:

- \* Type is the register type (%M, %MX, %Q, %QX, %I, %IX, NAME, or REFRESH).
- \* AddressReference is the initial address (reference) of the configured type.

After you edit the **Header** field, Studio checks the syntax to determine if it is valid. If the syntax is incorrect, Studio automatically inserts the default value in the **Header** field.

Also, you can type a tag string in brackets {Tag} into the Header field, but you must be certain that the tag's value is correct and that you are using the correct syntax or you will get an invalid Header error.

The following table lists all of the data types and address ranges that are valid for the TWCAT driver.

|                                                                         | Header Field Information |                                   |                                                                                                    |  |  |  |  |
|-------------------------------------------------------------------------|--------------------------|-----------------------------------|----------------------------------------------------------------------------------------------------|--|--|--|--|
| Data Sample Valid Range of Initial Types Syntax Addresses per Worksheet |                          |                                   | Comments                                                                                                    |  |  |  |  |
| %M                                                                      | %M:0                     | Varies according to the equipment | Memory: Read and write data value in the memory area. The data type can be BYTE, WORD, DWORD or FLOAT.            |  |  |  |  |
| %MX                                                                     | %MX:0                    | Varies according to the equipment | Memory: Read and write data value in the memory area. The data type can be only BIT.                              |  |  |  |  |
| %Q                                                                      | %Q:0                     | Varies according to the equipment | Output: Read and write data value in the outputs. The data type can be BYTE, WORD, DWORD or FLOAT.                |  |  |  |  |
| %QX                                                                     | %QX:0                    | Varies according to the equipment | Output: Read and write data value in the output. The data type can be only BIT.                                   |  |  |  |  |
| %I                                                                      | %I:0                     | Varies according to the equipment | Input: Read and write data value in the inputs. The data type can be BYTE, WORD, DWORD or FLOAT.                  |  |  |  |  |
| %IX                                                                     | %IX:0                    | Varies according to the equipment | Input: Read and write data value in the input. The data type can be only BIT.                                     |  |  |  |  |
| NAME                                                                    | NAME                     | Varies according to the equipment | Read and write data value using the variable name in the address. The data type will be discovered automatically. |  |  |  |  |
| REFRESH                                                                 | REFRESH                  | Varies according to the equipment | Refresh the driver internal list with variable information configured in the TwinCAT PLC.                         |  |  |  |  |

Address field: Use the information in the next table to associate each tag to its respective device address.
 Type the tag from your application database into the Tag Name column. This tag will receive values from or send values to an address on the device. The address must comply with the following syntax:

<Type><AddressOffset>.[Bit] (for example: B10, W20.5, DW1, .engine).

#### Where:

- Type Format of data—B (byte), w (word), D (double word) and F (float). It must be used only with the %Q, %I and %M operands. When the operand is %QX, %MX or %IX, the data type must be BYTE and the Bit must be configured.
- AddressOffset is a parameter added to the AddressReference parameter (configured in the Header field) to compose the group address configured in the Header field.
- Bit (optional parameter) is the bit number to be read from or written to the device. The bit value must be configured with %QX, %MX or %IX operands. If it is not configured, the zero value will be get by default.

| Address Configuration Sample |              |               |  |  |  |
|------------------------------|--------------|---------------|--|--|--|
| Device Address               | Header Field | Address Field |  |  |  |
| %QX0.0                       | %QX0         | B0.0          |  |  |  |
| %QX0.5                       | %QX0         | B0.5          |  |  |  |
| %QX1.0                       | %QX0         | B1.0          |  |  |  |
| %QX0.0                       | %Q0          | B0.0          |  |  |  |
| %Q0 (8 bits)                 | %Q0          | В0            |  |  |  |
| %QX1.1                       | %Q0          | W0.9          |  |  |  |
| %M0 (Word)                   | %M0          | W0            |  |  |  |
| %M5 (BYTE)                   | %M0          | B5            |  |  |  |
| %M5 (BYTE)                   | %M5          | В0            |  |  |  |
| %MX5.0                       | %MX0         | B5.0          |  |  |  |
| %IX10.7                      | %IX0         | B10.7         |  |  |  |
| %IX10.7                      | %10          | B10.7         |  |  |  |
| %I10 and %I11 (16bits)       | %I           | W10           |  |  |  |
| engine (Global Variable)     | NAME         | .engine       |  |  |  |
| speed (Global Variable)      | NAME         | .speed        |  |  |  |
| down (Global Variable)       | NAME         | .down         |  |  |  |
| balance (main program)       | NAME         | MAIN.balance  |  |  |  |

#### Caution:

You must not configure a range of addresses or variable greater than the maximum block size (data buffer length) supported by each PLC within the same worksheet. The maximum data buffer length for this driver is 128 addresses or variable name, per *Standard Driver* worksheet.

## **Executing the Driver**

After adding the TWCAT driver to a project, Studio sets the project to execute the driver automatically when you start the run-time environment.

To verify that the *Driver Runtime* task is enabled and will start correctly, perform the following steps:

1. Select **Project** → **Status** from the main menu bar.

The Project Status dialog displays:

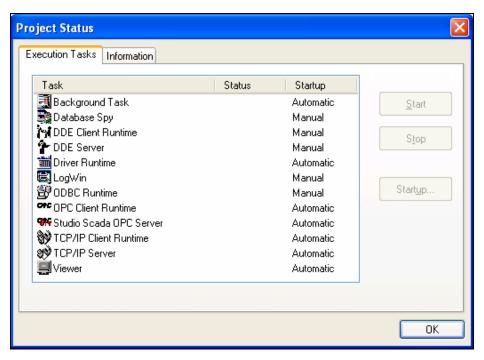

**Project Status Dialog** 

- 2. Verify that the *Driver Runtime* task is set to Automatic.
  - If the setting is correct, click **OK** to close the dialog.
  - If the Driver Runtime task is set to Manual, select the Driver Runtime line. When the Startup button becomes
    active, click the button to toggle the Startup mode to Automatic.
- 3. Click **OK** to close the *Project Status* dialog.
- 4. Start the application to run the driver.

## **Troubleshooting**

If the TWCAT driver fails to communicate with the device, the tag you configured for the **Read Status** or **Write Status** fields will receive an error code. Use this error code and the following table to identify what kind of failure occurred.

| Error Code | Description                                                     | Possible Causes                                                                                                    | Procedure to Solve                                                                                                    |
|------------|-----------------------------------------------------------------|----------------------------------------------------------------------------------------------------|----------------------------------------------------------------------------------------------------|
| 0          | OK                                                              | Communication without problems                                                                                                    | None required                                                                                                    |
| 1          | Invalid AmsNet ID Station                                       | Invalid AmsNet ID Station. The AmsNet ID must have 6 numbers.                                                                                                    | Type a valid AmsNet ID.                                                                                                    |
| 30         | Error loading third party library                               | The third party library is not installed (tcAdsDll.dll or tcADsDllCE.dll).                                                                                                    | Install the third party library TwinCAT ADS Interface PLC software.                                                                                                    |
| 40         | Error loading extern function                                   | The extern function can not be loaded.                                                                                                    | Install the correct tcAdsDII.dll or tcAdsDIICE.dll library. The library exists, but the extern functions cannot be loaded.                                                                                                    |
| 50         | Invalid command                                                 | Header in the Driver Worksheet is invalid.                                                                                                    | Type a valid header.                                                                                                    |
| 60         | Invalid datatype                                                | Specified address contains an invalid value                                                                                                    | Type a valid address.                                                                                                    |
| 70         | Error in the GetLocalAddress function                           | The TwinCAT ADS Interface PLC is not working properly, or TwinCAT software is not running.                                                                                                    | Contact your Studio technical support representative.                                                                                                    |
| 90         | Error writing data                                              | The TwinCAT ADS Interface PLC is not working properly, or TwinCAT software is not running.                                                                                                    | Note the error text in the LogWin, and contact your Studio technical support representative.                                                                                                    |
| 100        | Error in the<br>ADSIGRP_SYM_READWRITE<br>(InfoByNameEx) service | Cannot load the TwinCAT PLC variables information. The TwinCAT ADS Interface PLC is not working properly, TwinCAT software is not running, or the configured variable name is not configured in the TwinCAT PLC software.                                                                                                    |                                                                                                    |
| 110        | Error in the ADSIGRP_SYM_READWRITE service                      | Cannot read the TwinCAT PLC variables values. The TwinCAT ADS Interface PLC is not working properly, or TwinCAT software is not running.                                                                                                    | Contact your Studio technical support representative.                                                                                                    |
| 120        | Error processing value                                          | The configured variable name or address is not configured in the TwinCAT PLC software or is out of range.                                                                                                    | Note the error text in the LogWin, and contact your Studio technical support representative.                                                                                                    |
| 130        | BlockSize Error                                                 | Address or variable configured in Driver sheet is over the limit.  Only 128 addresses or variables can per Driver Sheet.                                                                                                    |                                                                                                    |
| 140        | Too many connections                                            | AmsNetID is over the limit.                                                                                                    | Only 64 AmsNetID addresses can be configured.                                                                                                    |
| -15        | Timeout Start Message                                           | <ul> <li>Disconnected cables</li> <li>PLC is turned off, in stop mode, or in error mode</li> <li>Wrong station number</li> <li>Wrong RTS/CTS control settings</li> <li>Check the PLC state – it must be RUN</li> <li>Check the station number.</li> <li>Check the configuration. See Studio T Reference Manual for information abo RTS/CTS configurations.</li> </ul> |                                                                                                    |
| -17        | Timeout between rx char                                         | <ul> <li>PLC in stop mode or in error mode</li> <li>Wrong station number</li> <li>Wrong parity</li> <li>Wrong RTS/CTS configuration settings</li> </ul>                                                                                                    | <ul> <li>Check cable wiring.</li> <li>Check the PLC state – it must be RUN.</li> <li>Check the station number.</li> <li>Check the configuration. See Studio Technical Reference Manual for information about valid RTS/CTS configurations.</li> </ul> |

#### ⇒ Tip:

You can verify communication status using the Studio development environment Output window (LogWin module). To establish an event log for Field Read Commands, Field Write Commands and Serial Communication, right-click in the Output window. When the pop-up menu displays, select the option to set the log events. If you are testing a Windows CE target, you can use the Remote LogWin of Studio (Tools  $\rightarrow$  Remote LogWin) to get the log events from the target unit remotely.

If you are unable to establish communication with the PLC, try to establish communication between the PLC Programming Tool and the PLC. Quite frequently, communication is not possible because you have a hardware or cable problem, or a PLC configuration error. After successfully establishing communication between the device's Programming Tool and the PLC, you can retest the supervisory driver.

To test communication with Studio, we recommend using the sample application provided rather than your new application.

If you must contact us for technical support, please have the following information available:

- Operating System (type and version): To find this information, select Tools → System Information.
- Studio Version: To find this information, select Help → About.
- Driver Version: To find this information, read the full description of the driver on the Communication Drivers
  dialog.
- Communication Log: Displays in the Studio Output window (or LogWin window) when the driver is running. Be sure to enable the Field Read Commands, Field Write Commands and Serial Communication for the LogWin window.
- Device Model and Boards: Consult the hardware manufacturer's documentation for this information.

## Sample Application

You will find a sample application for drivers in the **/COMMUNICATION EXAMPLES/TWCAT** directory. We strongly recommend that you check for a sample application for this driver and use it to test the driver before configuring your own customized application, for the following reasons:

- To better understand the information provided in each section of this document.
- To verify that your configuration is working satisfactorily.
- To certify that the hardware used in the test (device, adapter, cable and PC) is working satisfactorily before you start configuring your own, customized applications.

#### Note:

This application sample is not available for all drivers.

Use the following procedure to perform the test:

- 1. Configure the device's communication parameters using the manufacturer's documentation.
- 2. Open and execute the sample application.

### ⇒ Tip:

You can use the sample application screen as the maintenance screen for your custom applications.

# **Revision History**

| Doc.<br>Revision | Driver<br>Version | Author               | Date        | Description of changes                                                             |
|------------------|-------------------|----------------------|-------------|------------------------------------------------------------------------------------|
| А                | 1.00              | Roberto Vigiani, Jr. | Jan/28/2004 | First driver version                                                               |
| В                | 1.01              | Roberto Vigiani, Jr. | Feb/04/2004 | Modified the extern function to dynamic mode                                       |
| С                | 1.02              | Fabio H.Y. Komura    | Oct/27/2004 | Implemented remote access     Accessed all runtimes     Increased read performance |
| D                | 1.03              | Bruno A. Crepaldi    | Jan/06/2005 | Modified to accept any port number in the Station field.                           |